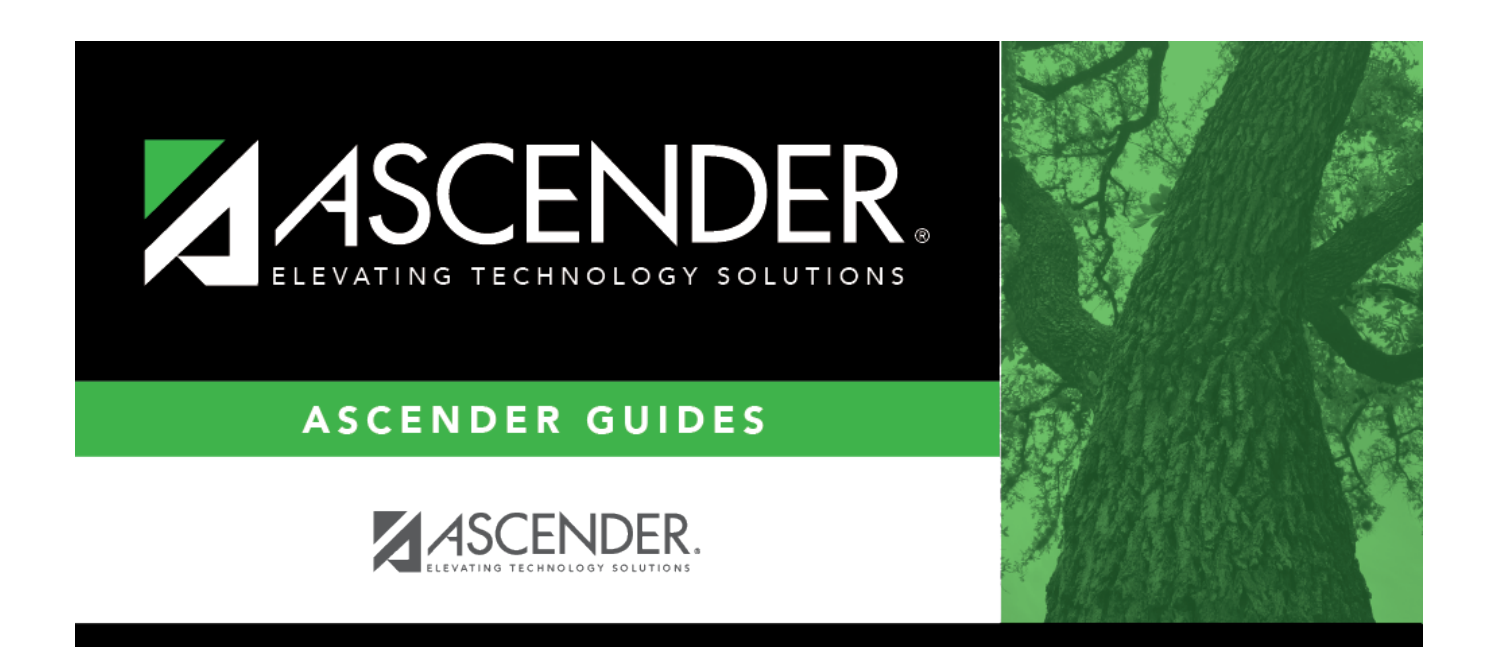

# **scheduling\_export\_sections\_body**

### **Table of Contents**

#### ❏ Create a password:

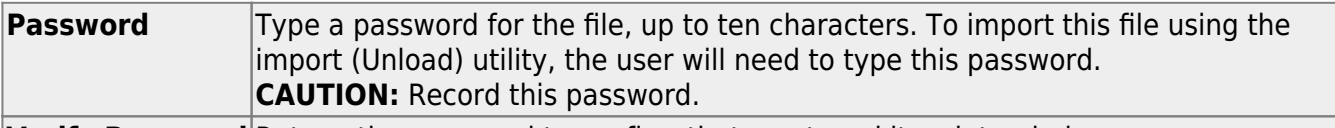

**Verify Password** Retype the password to confirm that you typed it as intended.

#### ❏ Click **Export**.

The export function creates an encrypted, zipped file containing the exported data named ASCENDER\_DBcccddd\_SECTION###\_yyyymmdd.zip, where cccddd is the county-district number, ### is the campus to which you are logged on, and yyyymmdd is the current date. You can rename the file as needed.

❏ You are prompted to open or save the zipped file. Save the file in a known location.

❏ If errors are encountered, click **Show Errors** to view the error report.

• [Review, save, or print the report.](#page--1-0)

#### **Review the report using the following buttons**:

Click $First$  to go to the first page of the report.

Click $\triangleleft$  to go back one page.

Click $\blacktriangleright$  to go forward one page.

Click $\frac{\text{Last}}{\text{Cost}}$  to go to the last page of the report.

#### **The report can be viewed and saved in various file formats**.

Click $\overline{B}$  to save and print the report in PDF format.

Click**a** to save and print the report in CSV format. (This option is not available for all reports.) When a report is exported to the CSV format, the report headers may not be included. Clickto close the report window. Some reports may have a **Close Report**, **Exit**, or **Cancel** button instead.

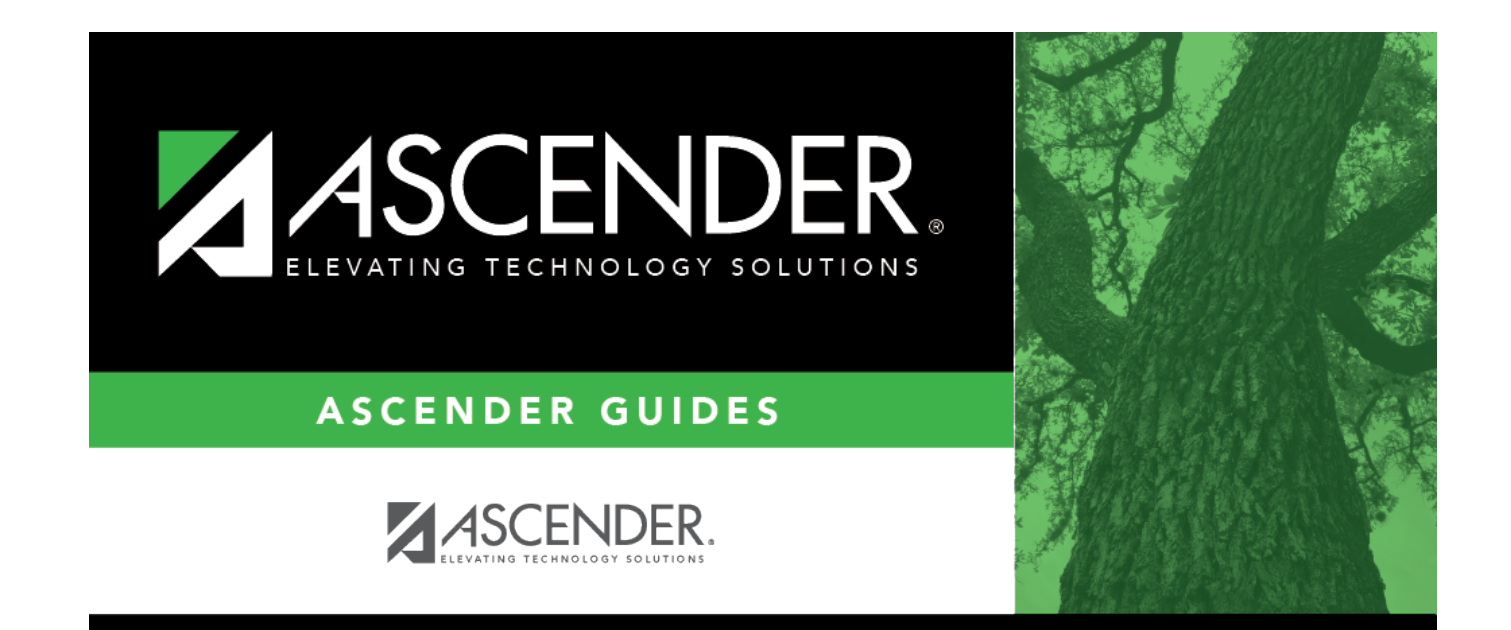

## **Back Cover**